## **令和 3 年度千葉県看護協会定時総会の視聴申込方法について**

**申込期間: 5 月 12 日(水)~6 月 23 日(水)12:00 まで 定員 1,000 名・先着申込順です。**

申込み・視聴はパソコン・スマートフォンどちらからも可能です。

申込みから視聴までの流れ

**(1) 千葉県看護協会マナブルページにアクセスする**

千葉県看護協会ホームページ(https://www.cna.or.jp/index.html)の「研修一覧検索& 研修申込サイト・マナブル」にアクセスします。または QR コードを読み取りアクセスします。

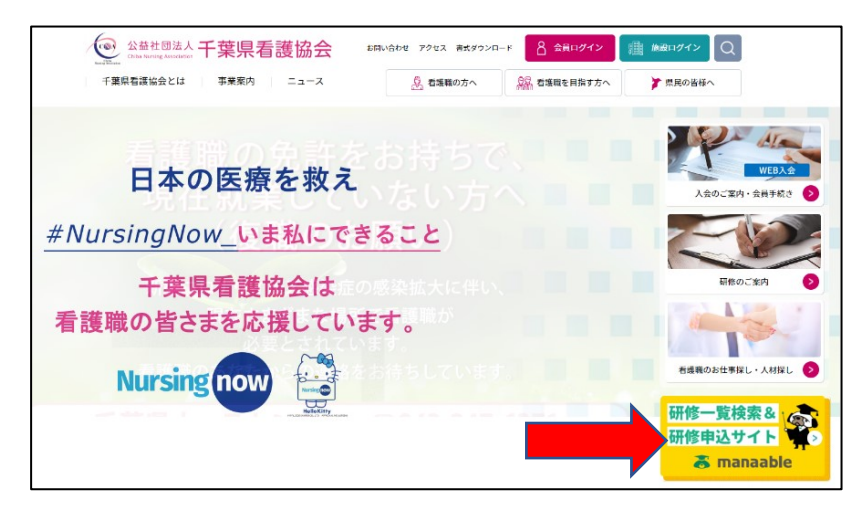

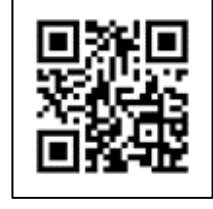

**(2) マナブルに新規登録する**

**(**既に登録済の方はログインして(3)へお進みください) ① マナブルトップページの「ログイン/新規登録」をクリックします。

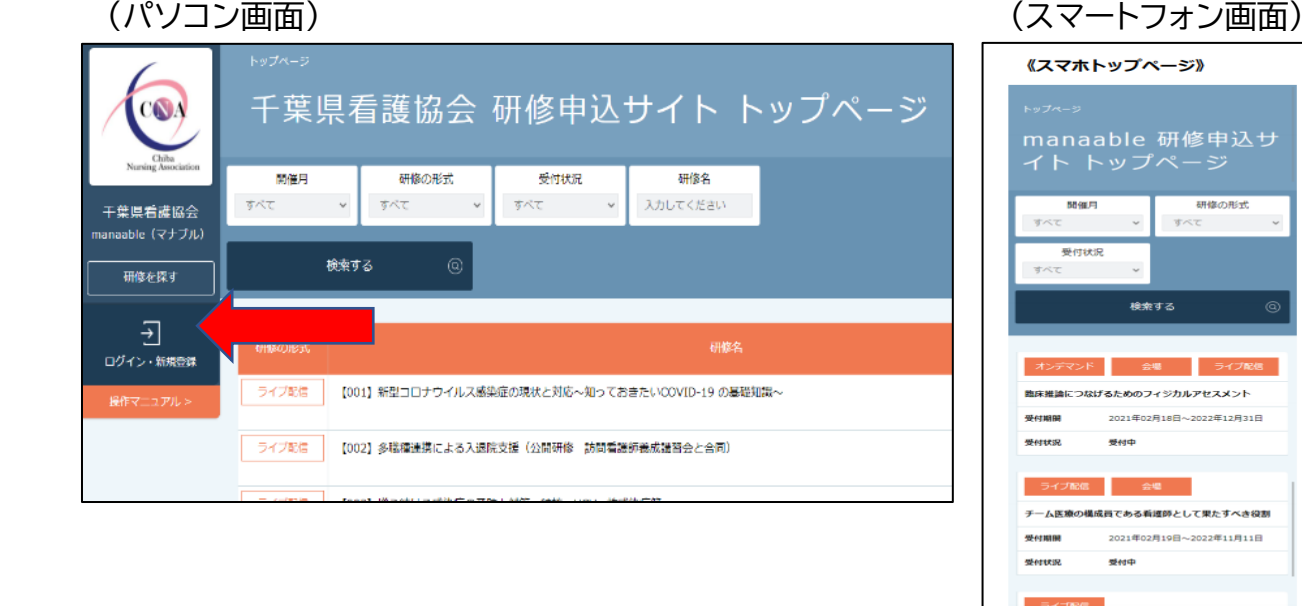

1

② パソコン・スマートフォンいずれの画面であっても「千葉県看護協会会員の方 新規登録」を選び、 照合情報を入力(メールアドレス・県協会会員№・日看協会員№・生年月日)して、「本登録メールを 送信」をクリックします。

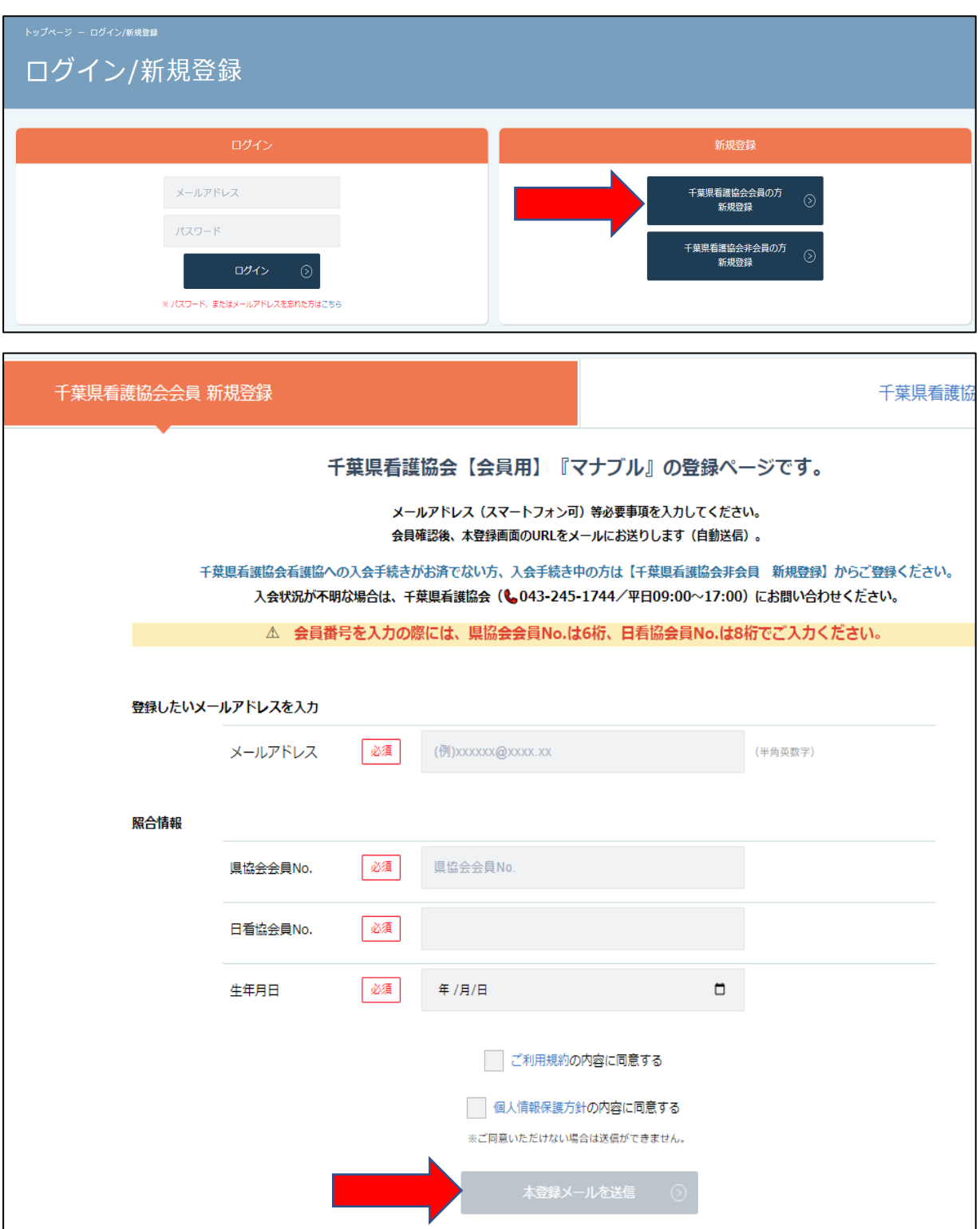

- ③ メールに返信された記載のリンクをクリックすると、本登録情報を入力する画面に移ります。
	- 入力ができましたら、「確認画面へ」をクリック→「登録する」をクリックします。
- ④ マナブルの新規登録は完了です。

続いて、「定時総会」の視聴申込みに進みます→

## **(3) マナブルにログインして、研修一覧から「定時総会」を検索する**

 ①千葉県看護協会ホームページトップページからマナブルにアクセスしてログインします。 ②研修一覧から「定時総会」を選択して検索してください。

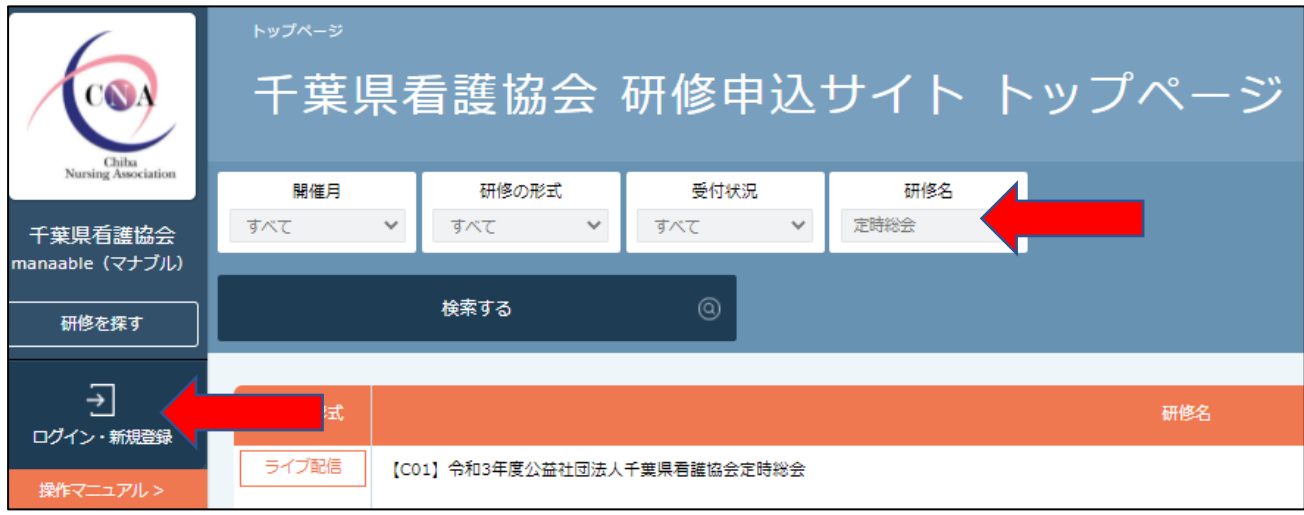

## ③「申込み」をクリック→内容の確認と会員情報を確認し、「上記の内容で申し込む」をクリッ クし、申込みを完了します。(5/12 までは申込ボタンは出ません。)

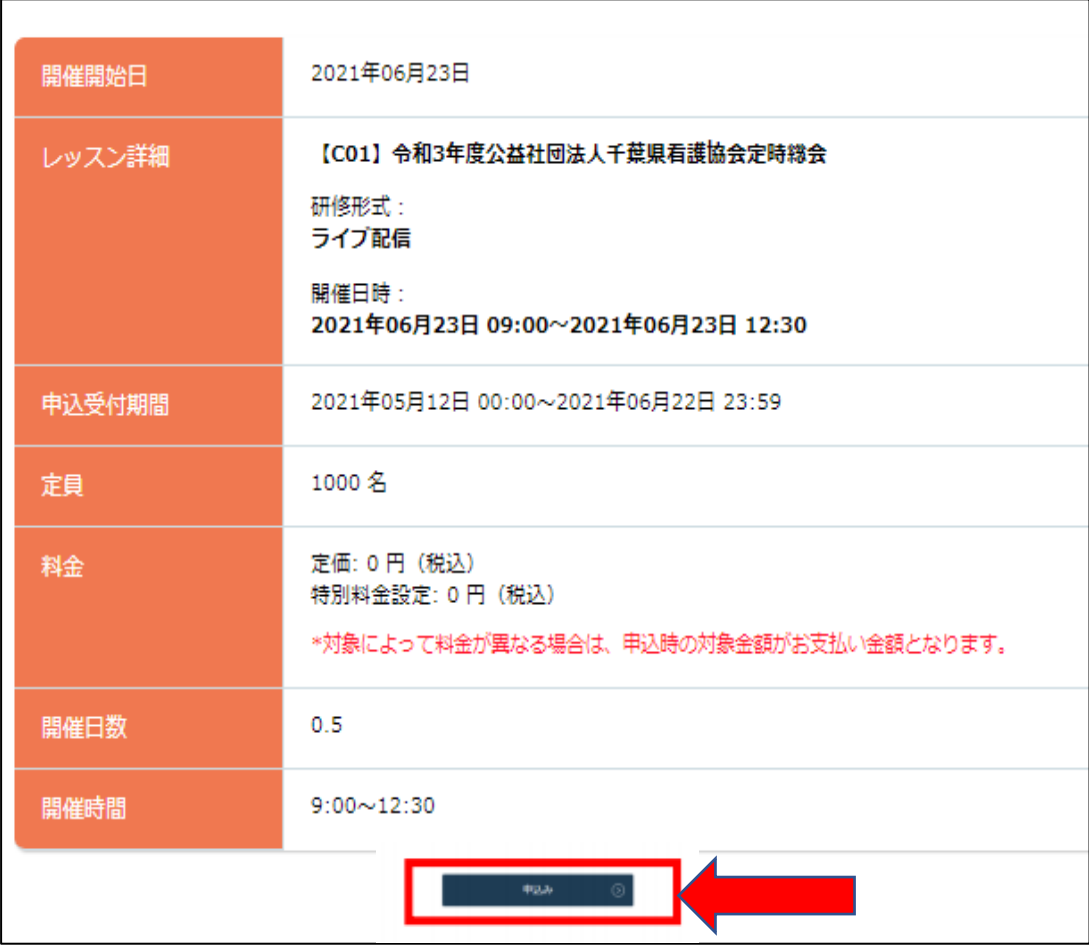

**(4)総会当日に視聴する**

①千葉県看護協会ホームページトップページからマナブルにアクセスしてログインします。

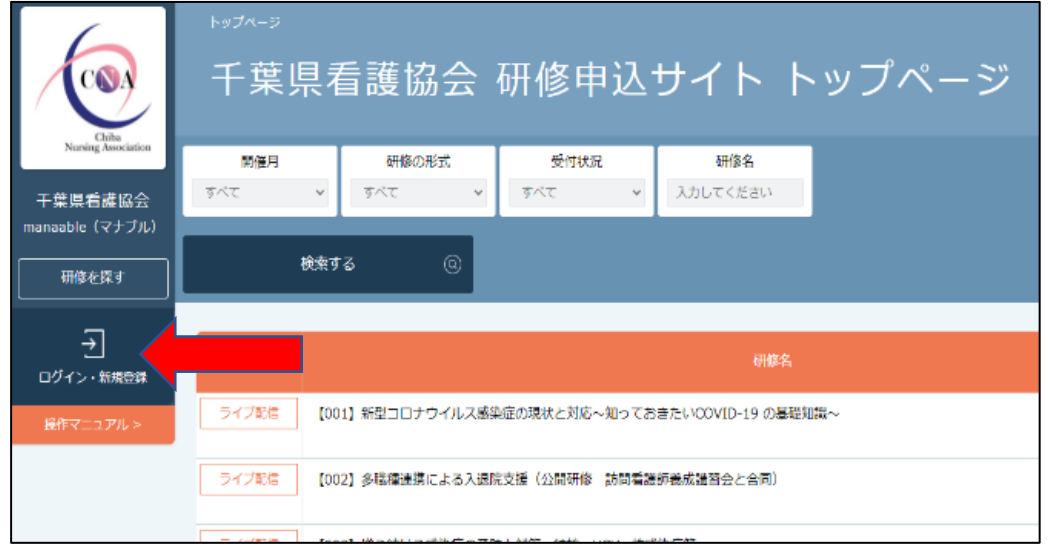

②「受講予定」ボタンをクリックすると研修受講予定の一覧が表示されますので「定時総会」を クリックして視聴に進みます。

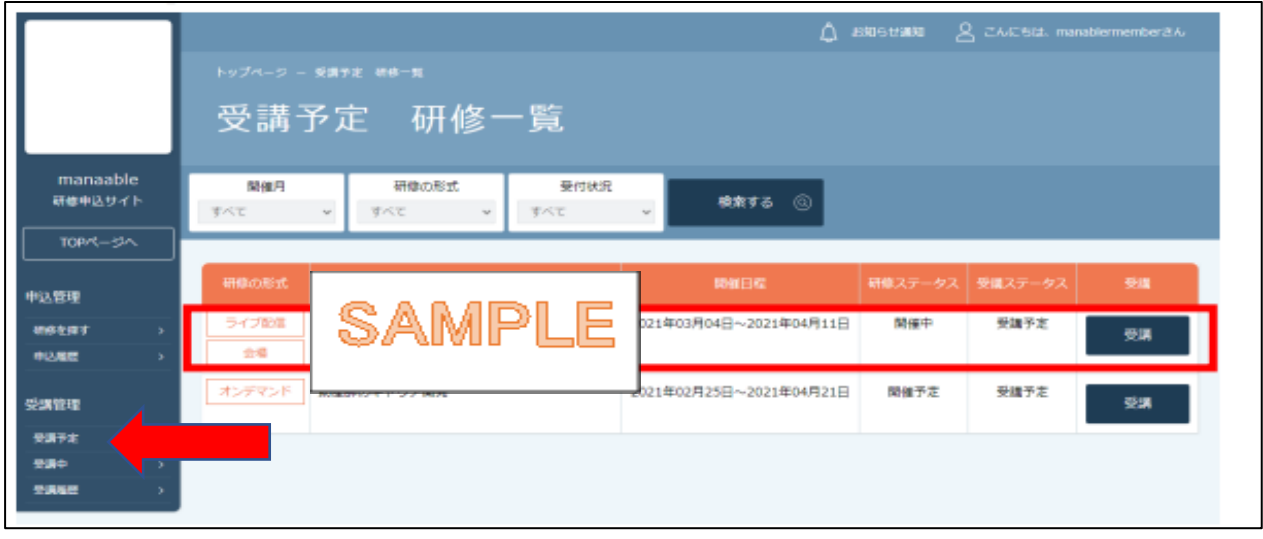

③「受講」タブをクリックすると「出席」が表示されます。クリックすると配信ツールが起動しま すので御視聴ください。

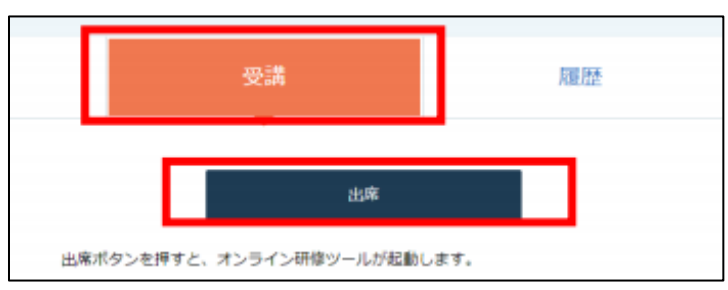

**※更に詳しい「操作マニュアル」はマナブルトップページにございます。 ◆定時総会についてのお問い合わせ:千葉県看護協会 総務課 TEL:043-245-1744**